# **Register for free Instruction**

**The Harmony Library offers free instruction in setting up your tablet or device for reading eBooks.** 

**You can also receive instruction in how to use your device doing the basics such as downloading apps, adjusting your settings, and using it for emails, photos, and social networking.** 

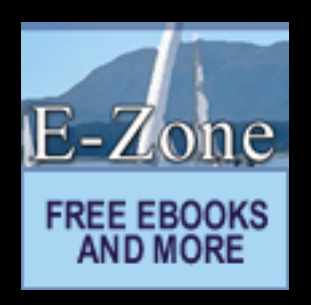

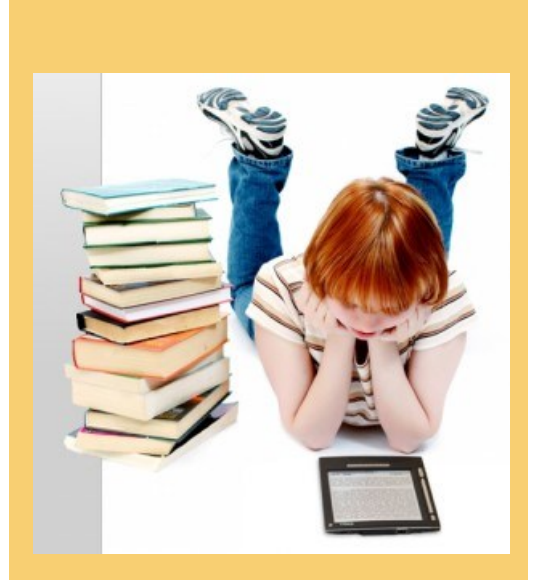

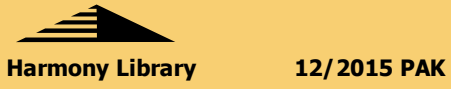

**Harmony Library 195 Putnam Pike P.,O. Box 419 Harmony, RI 02829**

**Phone: 401949-2850 Fax: 401-949-2868 E-mail: glocesterlibraries@gmail.com**

# **Borrow and Read eBooks on your tablet or device**

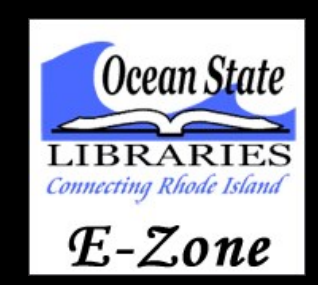

A Guide to Set Up Your Device

You will need: A valid OSL Library Card Wi-Fi or an Internet Connection

**The Glocester libraries: Harmony Library and the Glocester Manton Library Your information resource in Glocester**

**Tel: 401-949-2850 (Harmony Library)**

## **Enjoy eBooks and audiobooks on your mobile device**

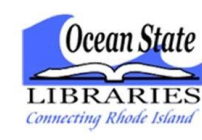

 $E$ -Zone

#### Available for:

- Android
- Blackberry
- iPhone/iPad/iPod Touch
- Window Phone
- Samsung Galaxy Tab 4Nook

Download eBooks and audiobooks directly to your mobile device with the free OverDrive Media Console app.

Install the mobile app from:

- Any Overdrive powered site
- Apple App Store
- Google Play
- Mobihand/App World
- Windows Marketplace
- Nook Shop

http: riezone.lib.overdrive.com

## **How to set up you mobile device and newer tablet**

#### **Authorize**

In the Overdrive Media Console:

- Go to the app settings and find the authorize section.
- Enter your Adobe ID and password. If you do not have an Adobe ID: Select Register at Adobe.com. Follow the instructions to sign up for an Adobe ID. In the Overdrive Media Console, go back to the App Settings. Enter the email address and password for your new Adobe account. Tap authorize.

#### **Visit the Harmony Library's Virtual Branch**

Use the "Get Books" options in the app and search for the Harmony Library by name or zip code.

- Browse for a title.
- Browse by author. Be sure to have the correct spelling!
- Check out with your information.
- Download the title (The app will automatically open.)

#### **Enjoy eBooks on your device !**

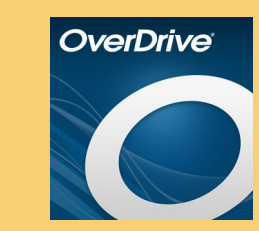

### **How to set up your eBook Reader from a computer (For older Nooks and eReaders)**

### **Authorize**

Install Adobe Digital Editions: www.adobe.com/products/digitaleditions

- Open Adobe Digital Editions. The Setup Assistant dialog box is displayed.
- Click Continue. The Activation Screen is displayed.
- Under "Authorize Computer" enter the email address and password for your Adobe Id. If you do not have an Adobe Id, click "get an Adobe ID online".
- Follow the directions to sign up for an Adobe ID.
- Return to the Activation screen.
- **•** Enter the email and password for your Adobe account.
- **•** Click Activate.
- Click Finish to close the Setup Assistant box.

Visit the Harmony Library's Virtual Branch.

- Browse for a title.
- Check out with your information.
- Download the title.

When you download your title, Adobe Editions opens automatically. Connect the eBook reader to your computer and follow the prompts to authorize your device. Use the same Adobe ID. When complete, the link for your reader should display under "Bookshelves". Drag and drop the Adobe eBook to your eBook reader (under "Bookshevles"). When the transfer is complete, disconnect the eBook reader and enjoy!